# **メール(Outlook)**

## **メール (Outlook) の基本動作について**

メール(Outlook)はメールの送受信を行うと、サーバーとの間で同期(※ 1)を 行うように設計されています。

つまり、メール送受信時、本製品の"メール"内の「受信トレイ」(※ 2) /「削 除済みアイテム」とサーバーを同じ状態に保つようになっています。

- ※ 1 この同期は ActiveSvnc/Windows Mobile デバイスセンター (☞8-2 ページ)を 使った同期とは異なります。
- ※ 2「受信トレイ」のみ同期の対象になります。「受信トレイ」内に新しくフォルダを作 るとそのフォルダは同期の対象にはなりません。

サーバーとの同期によって、次のようなことが起こります。

- ・本製品の「受信トレイ」のメールが削除される (「本製品とパソコンなどで同じメールを受信したとき」(☞ 下記))
- ・サーバーからメールが削除される (「本製品の「削除済みアイテム」からメールを削除したとき」(☞ 次ページ))

これらについて、以下から次ページに詳細を説明していますのでご覧ください。

## **本製品とパソコンなどで同じメールを受信したとき**

本製品の「受信トレイ」のメールが自動的に削除されますのでご注意ください。

①本製品でメールを受信します。

(次ページへ)

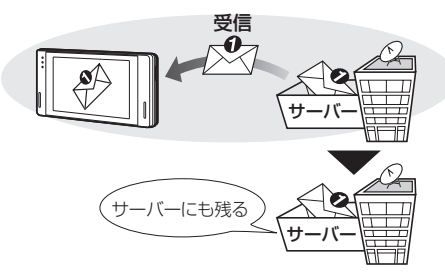

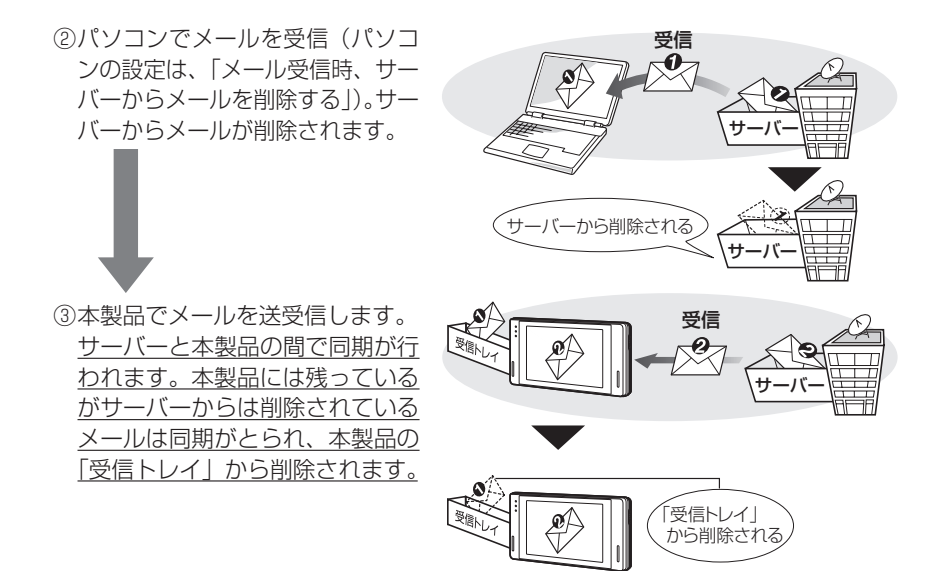

### **本製品の「削除済みアイテム」からメールを削除したとき**

サーバーのメールが自動的に削除されますのでご注意ください。

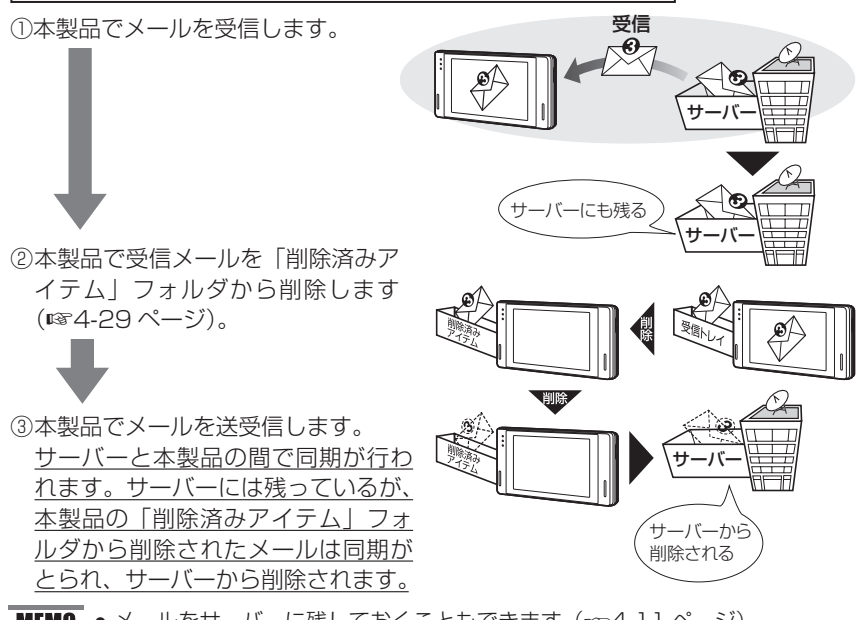

4-6 MEMO ● メールをサーバーに残しておくこともできます (☞4-11 ページ)。

## **送受信するためのアカウントを設定する**

すでに加入しているインターネットプロバイダーのメールに関する情報を設定しま す。この設定を行うと、すでに加入しているメールアドレスへ送られてきたメール を受信できます。

アカウントは 7 つまで設定できます。

### **本製品に設定するメールの情報を確認する**

以下に本製品に設定する項目を記載します。プロバイダーからの資料をお手元にご 用意して、各項目に設定する情報を確認してください。

- ・電子メールアドレス ・ユーザー名 ・パスワード
- ・受信メールサーバー ・送信メールサーバー
- ※項目の名称はプロバイダーによって異なるため、各手順にプロバイダーで使われ ている代表的な用語を記載しています。
- ・"SH メール"の設定を行うときは、4-40 ページをご覧になり設定してください。

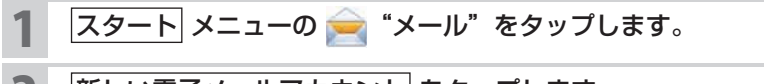

### 2 新しい電子メールアカウント をタップします。

電子メールのセットアップ画面が表示されます。

### 3 お使いのメールアドレスを入力し、 次へ をタップします。

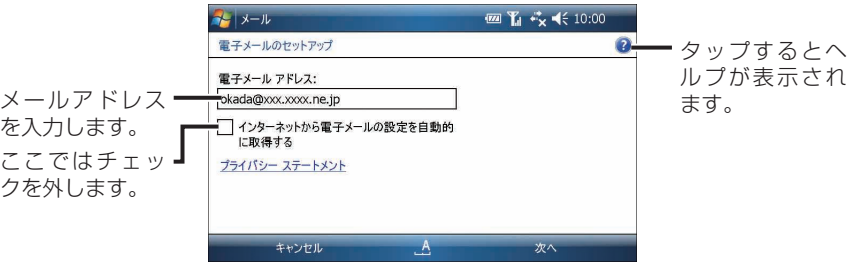

**メールメール(**メール (Outlook) **Outlook**

「インターネット電子メール」を選択し、次へ をタップします。

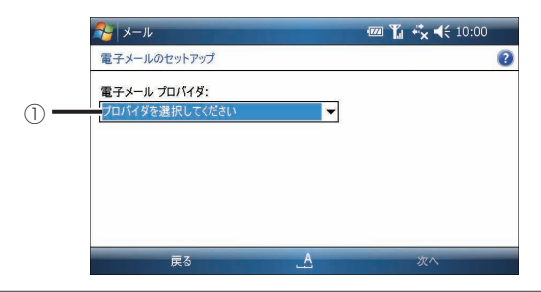

①「インターネット電子メール」または「Exchange サーバー」を選択します。

- ・インターネット電子メール :プロバイダーのアカウントを作成するときに選 択します。
- ・Exchange サーバー :Microsoft Exchange サーバーを使用するアカ ウントを作成するときに選択します。 詳細についてくわしくは、ネットワーク管理者 におたずねください。

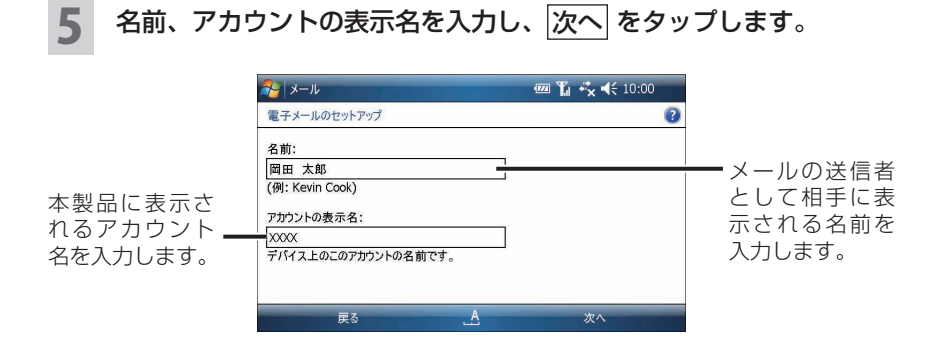

### 6 受信メールのサーバー情報を入力し、次へ をタップします。

アカウントの種類が分からないときは、プロバイダにお問い合わせください。

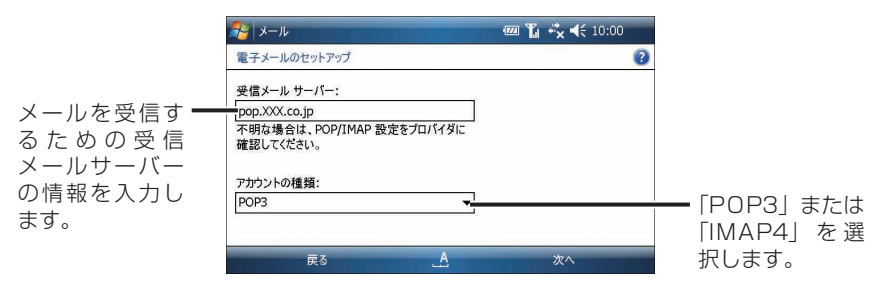

画面で使われている用語 プロバイダーで使われている代表的な用語例 受信メールサーバー POP サーバー、受信メールサーバー、メールサーバ 送信メール(SMTP)サーバー SMTP サーバー、送信メールサーバー

ユーザー名、パスワードを入力し、 次へ をタップします。

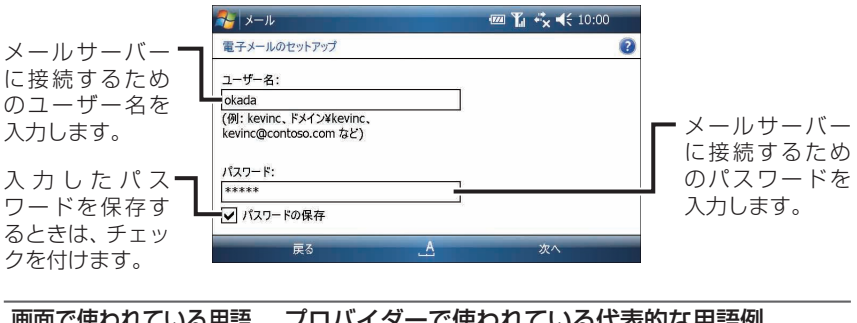

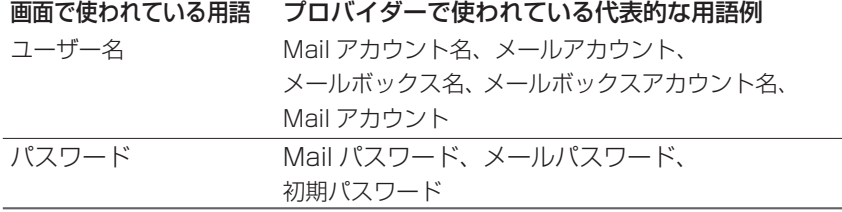

### 8 送信メールのサーバー情報を入力し、「サーバーの詳細設定」をタッ プします。

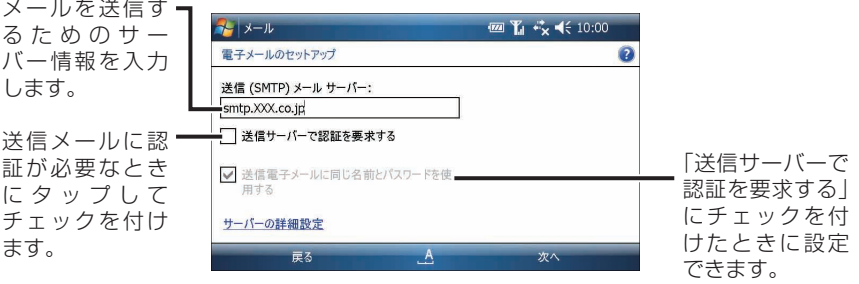

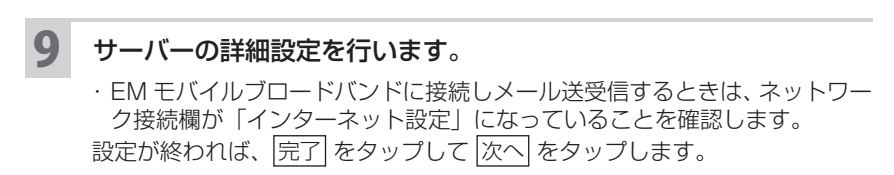

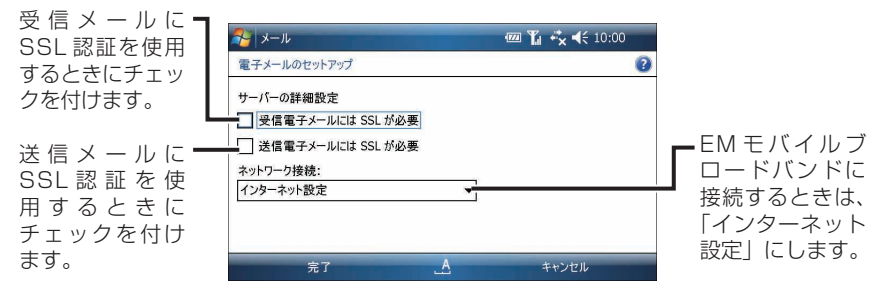

#### MEMOの ● 接続を選択する

お使いの状態にあわせて接続を選択してください。

- ・「インターネット設定」や「社内ネットワーク設定」の中に設定を作成した 場合は、これらを選択します。
- ・ご自分で新規に接続/接続設定を作成した場合は、新規に作成した接続を 選択します。
- ※この取扱説明書では、「インターネット設定」の中に自宅などからプロバイ ダーに接続する設定を作成し、「社内ネットワーク設定」の中に社内のネッ トワークに接続する設定を作成するように説明していますので、自宅など からプロバイダーに接続しメールを送受信するときは「インターネット設 定」を選択し、社内のネットワークに接続してメールを送受信するときは「社 内ネットワーク設定」を選択してください。

### 10 自動送受信の設定を行い、「すべてのダウンロードの設定を確認 する」をタップします。

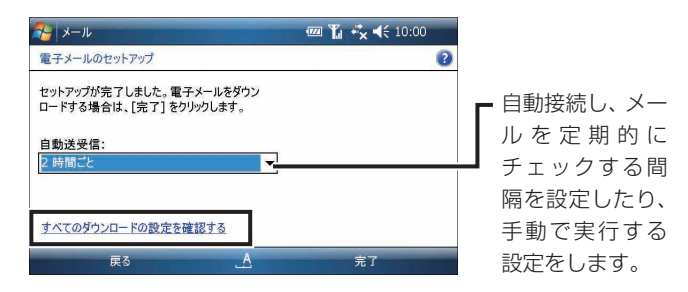

<u>● で注意 ● 自動接続し、メールを定期的にチェックする場合、一度メールチェックを行っ</u> た後は回線を切断せずにインターネットに接続した状態のままになります。 「手動実行」にすることをおすすめします。

11 受信するメッセージの設定を行い、「詳細設定」をタップします。

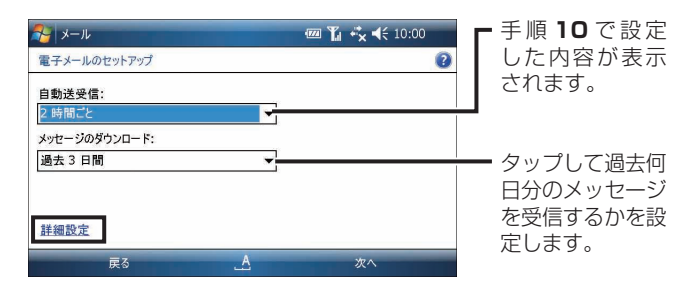

12 送信 をタップしたときの動作やサーバーから削除するかの設定を行<br>| し、 完了 をタップして 次へ をタップします。 い、 完了 をタップして 次へ をタップします。

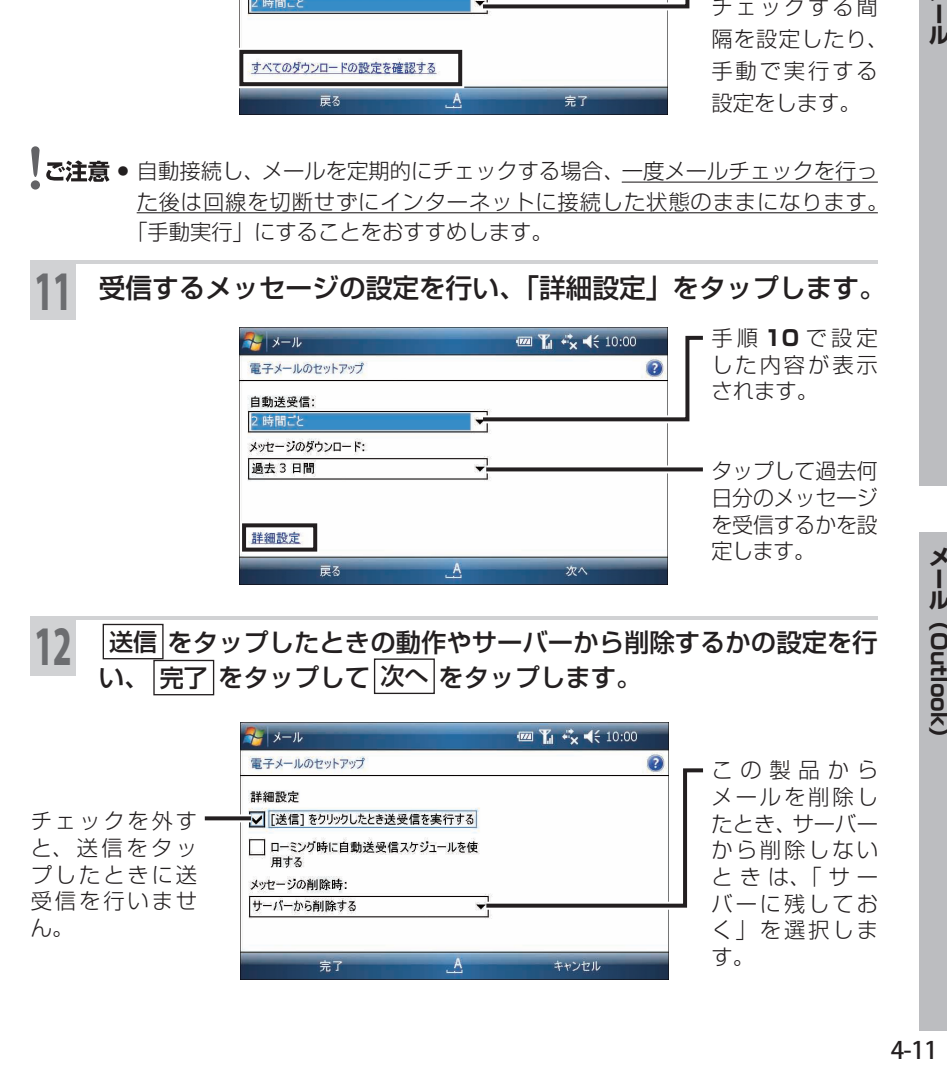

メール (Outlook)

 $\frac{\mathsf{x}}{\mathsf{I}}$ 

JĪ

### 13 メールの形式や受信メールの容量の制限を設定して 完了 をタップし ます。

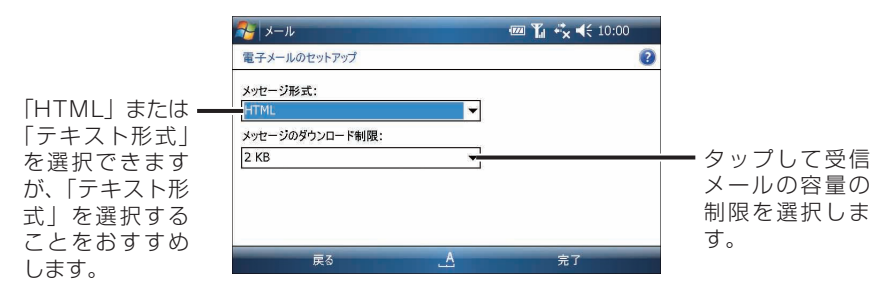

14 表示された画面で いいえ をタップします。

## **メールを作って送る**

メールを作って送信します。

#### メールを送るまでの流れ

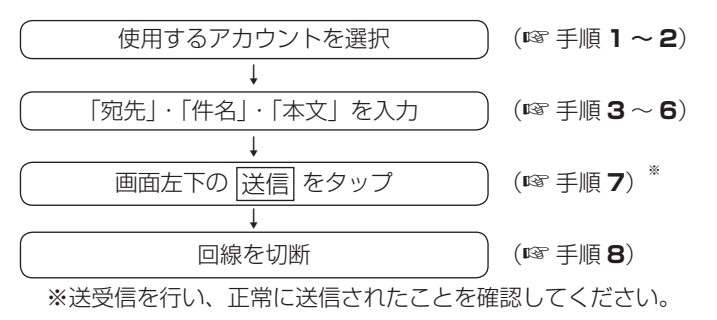

### タブレットキーの ▽ をタップします。

- MEMO 通常使用するメールソフトとして"メール (Outlook)"を設定しておいてく ださい (咳4-4ページ)。
- 2 メールを送りたいアカウントを選択します。

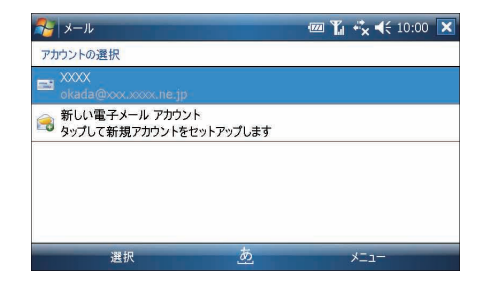

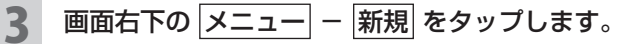

新規メールの作成画面が表示されます。

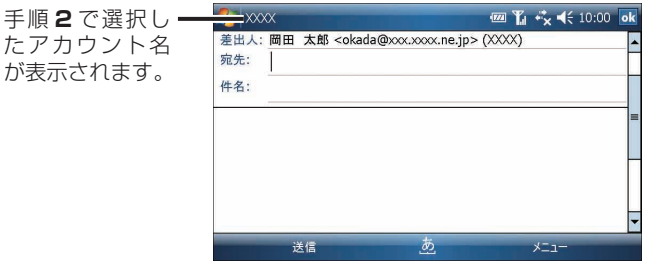

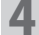

#### 4 宛先を入力します。

宛先の項目にカーソルがあることを確認し、以下のいずれかの方法で宛先を 入力します。

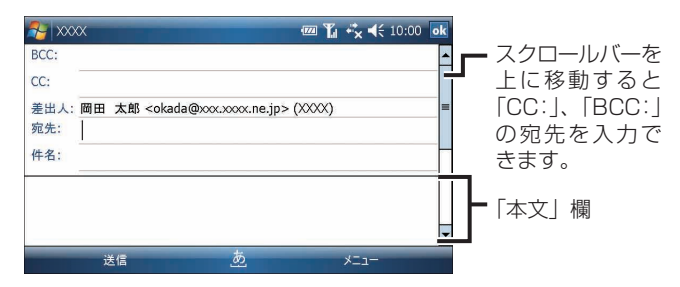

- ・宛先に直接、キーボードを使って入力します。
- ・メールアドレスを複数入力するときは、半角のセミコロン(;)で区切っ て入力します。
- ・本製品の"連絡先"に登録しているメールアドレスを利用して、宛先を入 力することができます(あらかじめ"連絡先"に相手の名前やメールアド レスを登録しておきます)。くわしくは、4-16 ページの「宛先入力時、"連 絡先"に登録しているメールアドレスを利用する」をご覧ください。
- **MEMO •「CC:」や「BCC:」には、参考に送信したい人の電子メールアドレスを入** 力します。「BCC:」に入れたアドレスは、BCC:で受信した人以外から見 えないように送信されます。

#### 「件名」欄をタップし、件名を入力します。

■ ご注意 • 送受信するメールの件名が全角で 19 文字以上になると件名が文字化けする 場合があります。 件名は、全角 18 文字 ( 半角 36 文字 ) までにしてお使いください。

#### 6 「本文」欄をタップし、本文を入力します。

■ ■ よく使う文章をマイ テキストから選択して、入力できます。 画面右下の |メニュー| − |マイ テキスト| をタップするとマイ テキストに登録されている 文章一覧が表示されます。 文章をタップすると、その文章が入力されます。 また、 マイ テキスト メッセージの編集 をタップし、メッセージを編集した り、新しいテキストを作成することができます (☞4-37 ページ)。

### 画面左下の 送信 をタップします。

設定によって(☞4-11 ページの手順 **12**)、以下のいずれかが行われます。

- ・自動的にネットワークに接続しメールを送信します。
- ・「送信トレイ」フォルダに保存されます(メールは送信されません)。「送信 トレイ」フォルダに保存したメールを送信するときは、以下のメモをご覧 ください。
- 8 ネットワークを切断します。

タイトルバーの お をタップし、 切断 をタップします。 タイトルバーの ♪ が ♪ になります。 ワイヤレス LAN を使ってのインターネット接続を終了する場合 2-15 ページをご覧になりワイヤレス LAN を無効 (オフ)にします。 ワイ ヤレス LAN が有効(オン)の状態では、通常より早く電池残量が少なくな りますので、無効(オフ)にすることをおすすめします。

- ●「送信トレイ」フォルダに保存したメールを送信するときは、「受信トレイ」 などで、メニュー − 送受信 をタップします。 インターネットに接続し、「送 信トレイ」フォルダに入っているメールを送信します。引き続いて、自動的 にサーバーにある未受信メールを受信します。
	- ●「下書き」フォルダに保存するときは、 ok をタップし確認画面で はい をタップするか、画面右下の メニュー − 下書きに保存 をタップします。

**宛先入力時、"連絡先"に登録しているメールアドレスを利用する**

新規メールの作成画面で宛先にカーソルがあることを確認します。

2 以下のいずれかの方法で宛先を選択します。

● 画面右下の メニュー − 受信者の追加 をタップします。

メールアドレスを入力している"連絡先"が一覧表示されますので、 宛先にしたい連絡先をタップします。

● 宛先の項目に名前やメールアドレスの先頭の数文字を入力(1 文字 だけでも可能です)し、メニュー − 宛先の確認 をタップします。 "連絡先"に登録している名前やメールアドレスを検索して結果を表 示しますので、目的の宛先をタップします。 ※ この方法を使うときは、あらかじめオプション画面( マドレス タブ)

で、「送信先に設定する連絡先のフィールド」が「すべての電子メール のフィールド」になっていることを確認してください(☞4-36 ペー ジ)。

## **画像ファイルなどを添付してメールを送る**

メールに画像ファイルなどを添付して送信できます。

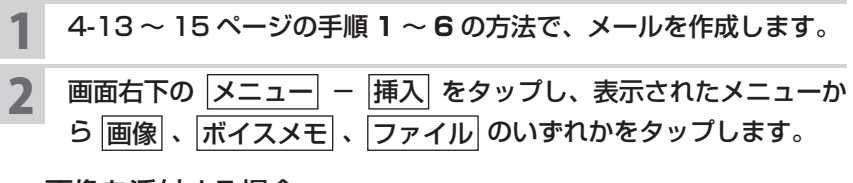

#### 画像を添付する場合

**1** 「マイ ピクチャ」フォルダ内の画像ファイルが表示されます。 フォルダを切り替えるときは、「マイ ピクチャ」をタップし、表示さ れたメニューから別のフォルダをタップします。

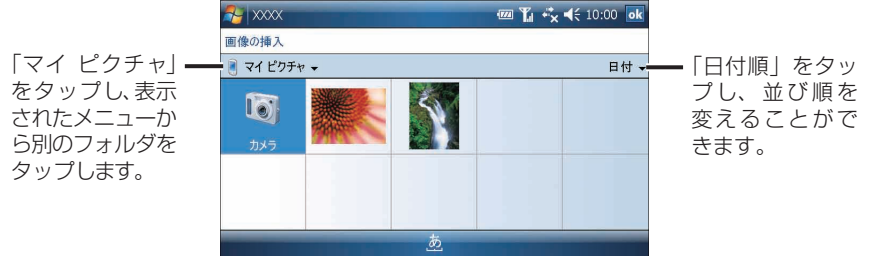

#### **2** 画像をタップします。

3メ ー ル の 新 規 作 成 画 面 に 戻 り 、 「添 付 フ ァ イ ル : <mark>ま</mark> xxxxx. jpg(xxKB)」などが表示されます。

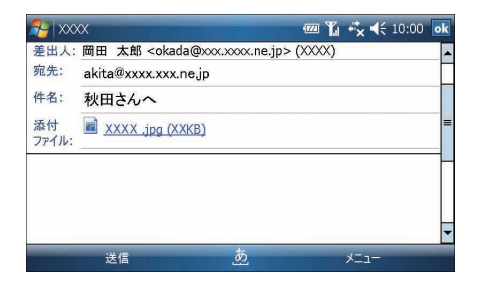

4-17**メールメール(Outlook)** メール (Dutlook)

ボイスメモを添付する場合

1 メールの新規作成画面の下部に緑音ツールバーが表示されます。

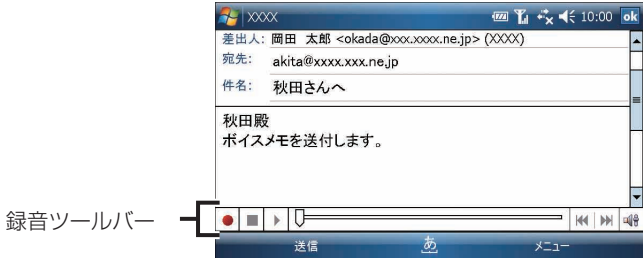

2 ● ボタンをタップすると録音が始まります。 **3** 本製品のマイクに自分の声などを録音します。

**4** ボタンをタップすると録音が終了し、録音したファイルが自動的 に添付されます(「添付ファイル: ( xxxxx.wav(xxKB) | など)。

ファイルを添付する場合

**1**ファイル選択画面が表示されます。

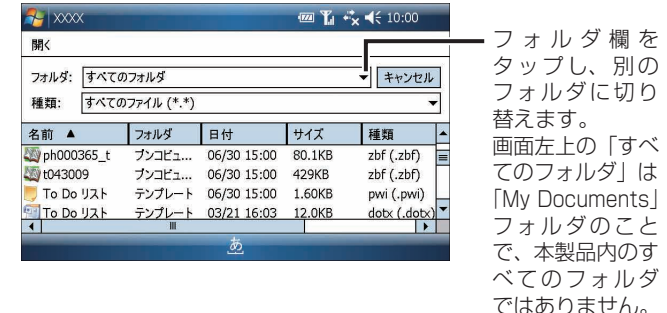

**2**リストから目的のファイルをタップします。

 $3 \times -$  ル の 新 規 作 成 画 面 に 戻 り 、 「 添 付 フ ァ イ ル : 図 xxxxx. xlsx(xxKB)」などが表示されます。

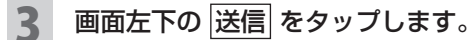

設定によって(☞4-11 ページの手順 **12**)、以下のいずれかが行われます。

- ・自動的にネットワークに接続しメールを送信します。
- ・「送信トレイ」フォルダに保存されます(メールは送信されません)。「送信 トレイ」フォルダに保存したメールを送信するときは、次ページのメモを ご覧ください。

4 ネットワークを切断します。 タイトルバーの ♪ をタップし、 切断 をタップします。 タイトルバーの ♪ が ♪ になります。 ワイヤレス LAN を使ってのインターネット接続を終了する場合 2-15 ページをご覧になりワイヤレス LAN を無効(オフ)にします。ワイ ヤレス LAN が有効(オン)の状態では、通常より早く電池残量が少なくな りますので、無効(オフ)にすることをおすすめします。

- ■■■■「送信トレイ|フォルダに保存したメールを送信するときは、「受信トレイ」 などで、メニュー − 送受信 をタップします。インターネットに接続し、「送 信トレイ」フォルダに入っているメールを送信します。引き続いて、自動的 にサーバーにある未読メールを受信します。
	- ●「下書き」フォルダに保存するときは、 ok をタップし確認画面で はい をタップするか、画面右下の メニュー − 下書きに保存 をタップします。

## **送信トレイに保存しているメールをまとめて送る**

「送信トレイ」フォルダに保存しているメールを、あとでまとめて送信できます。

#### **四百六长10:00 ×**  $\frac{1}{2}$   $\times$ 受信日時 ▼ 送信トレイー akita@xxxx.xxx.ne.jp  $9.46$  $1KB$ 「 送 信 ト レ イ 」 tanaka@xxxx.xxx.ne.jp  $9:46$  $1KB$ 田中さんへ フォルダに保存 されているメー ル。 XXXX 2件.2件未読 削除  $x = -$

2 画面右下の メニュー − 送受信 をタップします。

1 送信トレイを表示します。

インターネットに接続し、「送信トレイ」フォルダに入っているメールをす べて送信します。引き続いて、自動的にサーバーにある未受信メールを受信 します。

### 3 ネットワークを切断します。

タイトルバーの ♪ をタップし、 切断 をタップします。 タイトルバーの ♪ が ♪ になります。 ワイヤレス LAN を使ってのインターネット接続を終了する場合 2-15 ページをご覧になりワイヤレス LAN を無効 (オフ) にします。ワイ ヤレス LAN が有効(オン)の状態では、通常より早く電池残量が少なくな りますので、無効(オフ)にすることをおすすめします。

### **メールを受信する**

手動でインターネットに接続して、受信後に手動で切断します。

タブレットキーの 区 をタップします。 2 メールを受信したいアカウントを選択します。 3 画面右下の メニュー ー 送受信 をタップします。 ネットワークに接続され、センター(サーバー)にある未受信のメールが受 信されます。 ▲ ネットワークを切断します。

タイトルバーの ♪ をタップし、 切断 をタップします。 タイトルバーの ♪ が ♪ になります。 ワイヤレス LAN を使ってのインターネット接続を終了する場合 2-15 ページをご覧になりワイヤレス LAN を無効 (オフ)にします。 ワイ ヤレス LAN が有効(オン)の状態では、通常より早く電池残量が少なくな りますので、無効(オフ)にすることをおすすめします。

#### MEMO ● 一定間隔で送受信を行ってメールを受信することもできます。

- 「送受信するためのアカウントを設定する」の手順 **10** の画面(+4-11 ペー ジ)で何分間隔で行うかを選択して設定すると、一定間隔で"メール"を起 動して自動的にネットワークに接続し、センター(サーバー)にある未受信 のメールを受信します。
- ※この方法は一定間隔でメールが受信されますが、一度、ネットワークに接 続した後はネットワークから切断されないため、電池残量が消耗してしま います。この設定は手動設定にすることをおすすめします。

#### | ご注意 ● 「受信トレイ」に入ったメールが消えるときは、以下のことが考えられます。

・サーバーとこの製品の間で同期が行われ、削除されている可能性がありま す (☞4-5 ページ)。

「受信トレイ」に入っているメールを消したくないときは、「受信トレイ」 から別のフォルダに移してください(☞4-32 ページ)。

・「送受信するためのアカウントを設定する」の手順 **11** の画面(+4-11 ペー ジ)でメッセージのダウンロードを「すべてのメッセージ」以外に設定し ている場合、設定した日数分のメッセージしか表示されません。「すべての メッセージ」に変更してください。

 $\frac{\mathsf{x}}{\mathsf{I}}$ JĪ

## **受信メールを見る**

受信したメールは「受信トレイ」に入ります。

### **「受信トレイ」一覧画面などで表示されるアイコンについて**

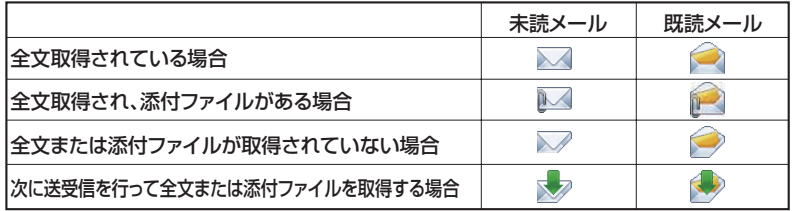

#### 1 画面左上の「送信トレイ」などをタップし、「受信トレイ」を選択し ます。

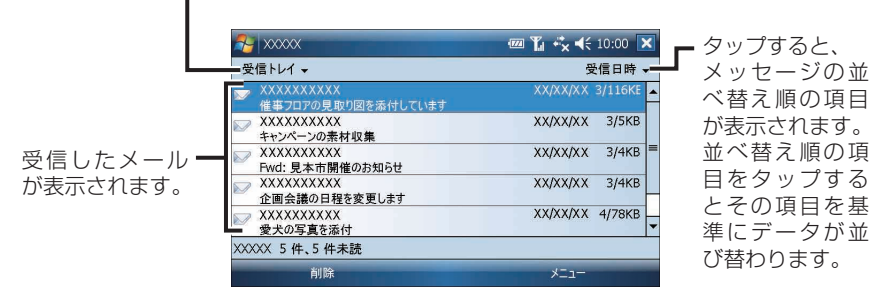

#### ■ ■ 別のアカウントの受信メールを見るときは、以下のようにします。

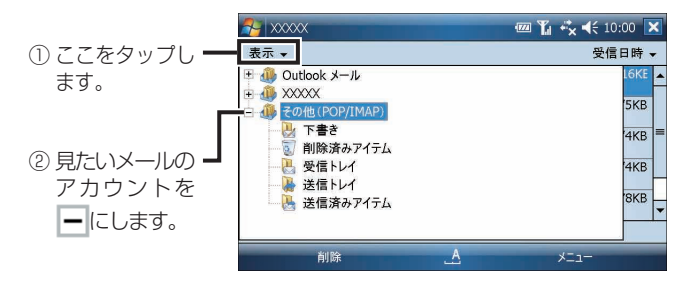

### 2 見たいメールをタップします。

メールの詳細が表示されます。

■■ ■ メールの詳細画面最後部に「メッセージと添付ファイルをすべて取得する」 と表示されている場合は、受信したメッセージが途中で切れているか、添付 ファイルがあることを知らせています。

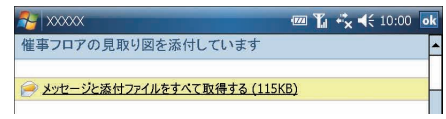

- 続きのメッセージや添付ファイルを取得したいときは
	- **1** 「メッセージと添付ファイルをすべて取得する」をタップします。 「次回接続して電子メールを受信するときに、メッセージとすべての添付 ファイルをダウンロードします。」になります。
	- 2 ok をタップします。 「受信トレイ」一覧画面で選択したメッセージのアイコンが ● になります。
	- **3「**メール(メッセージ)の全文/添付ファイルを取得する|(☞ 下記)の手順 2 以降をご覧になりメールを送受信します。 メール(メッセージ)と添付ファイルがダウンロードされます。

### **メール(メッセージ)の全文/添付ファイルを取得する**

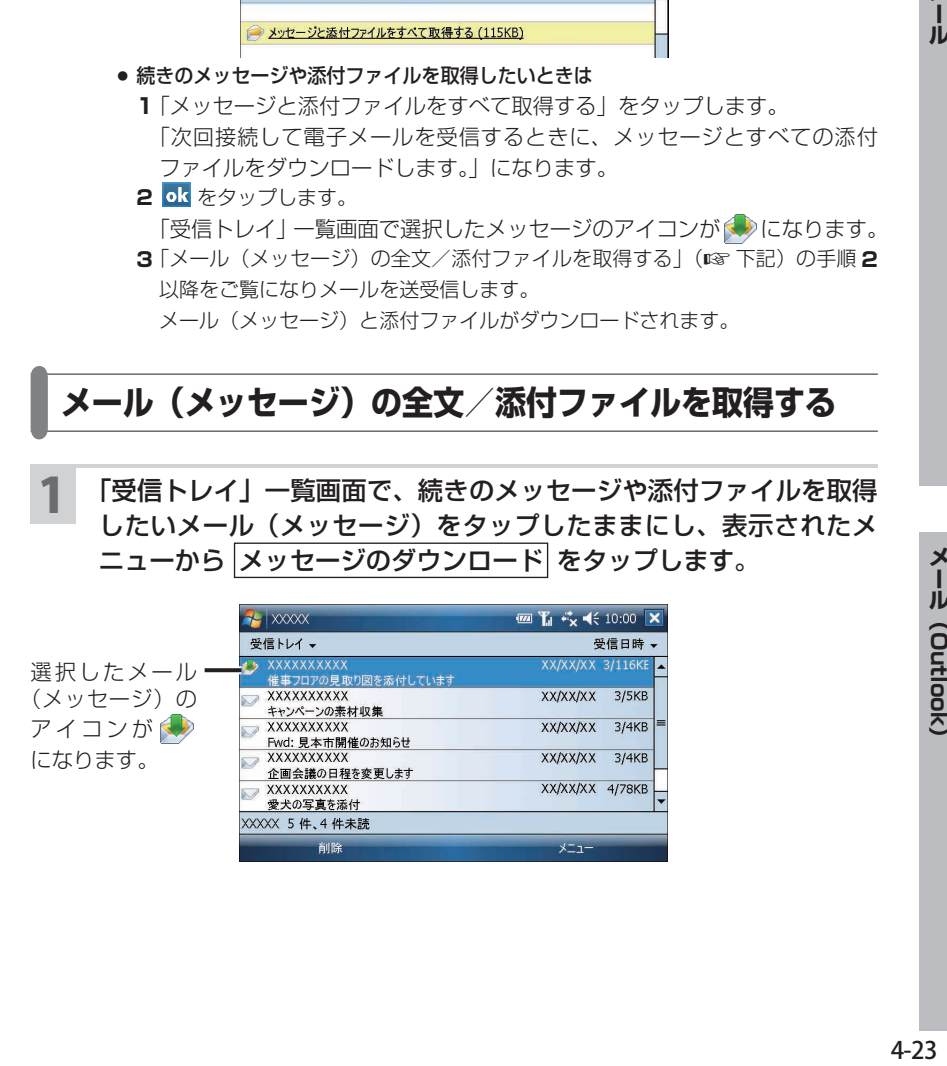

 $x = 1$ 

割除

2 画面右下の メニュー − 送受信 をタップします。

手順 1 で <sup>(2)</sup> が表示されたメッセージの全文と添付ファイルがダウンロー ドされます。

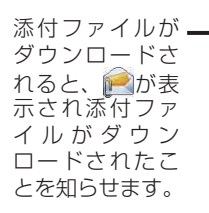

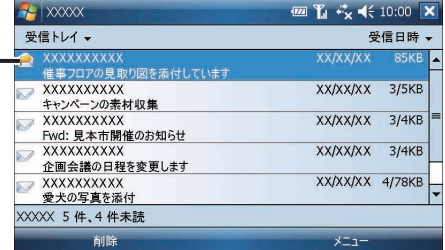

3 ネットワークを切断します。 タイトルバーの ■ をタップし、 切断 をタップします。 タイトルバーの ♪ が ♪ になります。 ワイヤレス LAN を使ってのインターネット接続を終了する場合 2-15 ページをご覧になりワイヤレス LAN を無効 (オフ)にします。ワイ ヤレス LAN が有効(オン)の状態では、通常より早く電池残量が少なくな りますので、無効(オフ)にすることをおすすめします。

## **添付ファイルを見る/保存する**

メールに添付されたファイルを見たり、保存したりすることができます。

## **添付ファイルを見る**

- 「受信トレイ」一覧画面などで、添付ファイルを取得したメールをタッ プします。
- 2 添付ファイルをタップします。

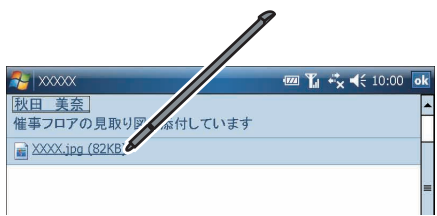

■ **MEMO** ● 手順 2 で添付ファイルをタップしても、正しく表示されない場合があります。 このようなときは一旦保存(☞ 次ページ)してから見るか、1-54 ページを ご覧になり、使用していないプログラムを終了してください。 ※ファイルによってはすべてのプログラムを終了しても、正しく表示されな い場合があります。

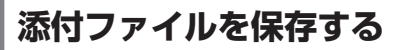

#### 添付ファイルをタップしたままにし、表示されたメニューから 名前を付けて保存 をタップします。

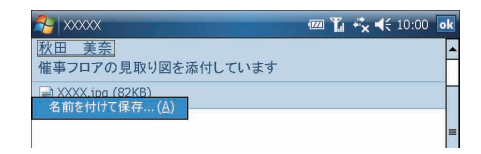

2 ファイルの名前を入力し、保存するフォルダまたは保存する場所を 選択します。

格納場所として「メインメモリ」を選択された場合は、「My Documents」フォ ルダの選択されたフォルダに保存されます。

## 3 保存 をタップします。

指定したフォルダ、場所に保存されます。

■ ■ 保存した添付ファイルは、"ファイルエクスプローラ"から開くことができます。 くわしくは、9-14 ページをご覧ください。

## **メールを返信する/転送する**

受信したメールを返信したり、別のメールアドレスに転送したりできます。

「受信トレイ」一覧画面などで、返信または転送するメールをタップ します。

2 画面右下の メニュー – 返信 、全員へ返信 または 転送 をタッ プします。

· 阪信 を選択した場合 :メールを送信してきた人のみに返信します。

・ 全員へ返信 を選択した場合 :送信者も含めて全員に返信します。 |転送 を選択した場合 : 元のメッセージを含めて、指定した宛先へ

送信します。

**MEMO • 返信または全員へ返信する場合** 

「受信トレイ」一覧画面などで、返信するメールをタップしたままにし、表示 されたメニューから 返信 または 全員へ返信 をタップしても返信できます。

● 転送する場合 「受信トレイ」一覧画面などで、転送するメールをタップしたままにし、表示 されたメニューから 転送 をタップしても転送できます。

3 返信内容の入力または転送先(宛先)/転送内容を入力します。

#### ▲ 画面左下の 送信 をタップします。

設定によって( 4-11 ページの手順 **12**)、以下のいずれかが行われます。

・自動的にネットワークに接続しメールを送信します。

・「送信トレイ」フォルダに保存されます(メールは送信されません)。「送信 トレイ」フォルダに保存したメールを送信するときは、「受信トレイ」など で、 メニュー − 送受信 をタップします。インターネットに接続し、「送 信トレイ| フォルダに入っているメールを送信します。そのあと、自動的 にサーバーにある未受信メールを受信します。

#### 5 ネットワークを切断します。

タイトルバーの♪ をタップし、 切断 をタップします。 タイトルバーのよがなになります。 ワイヤレス LAN を使ってのインターネット接続を終了する場合 2-15 ページをご覧になりワイヤレス LAN を無効 (オフ)にします。ワイ ヤレス LAN が有効(オン)の状態では、通常より早く電池残量が少なくな りますので、無効(オフ)にすることをおすすめします。

メール

4-27

## **メールを削除する**

「受信トレイ」などで削除し、「削除済みアイテム」フォルダに移ったメールを削除 すると、本製品から完全に削除されます。また、「削除済みアイテム」フォルダに入っ ているメールを削除するとき、すべて削除する方法と 1 件ずつ削除する方法があり ます。

「削除済みアイテム」フォルダに入っているメールをすぐに空にしたり、接続また は切断するときに空にするなどの設定ができます(☞4-36 ページ)。

**┃ご注意 ●**「削除済みアイテム」フォルダから削除すると、次回のメール送受信によって サーバーと同期が行われサーバーに残っていたメールも削除されます。 メールをサーバーに残しておくこともできます(+4-11 ページ)。

### **受信メールを削除する(「削除済みアイテム」フォルダに移す)**

- 「受信トレイ」一覧画面などで削除するメールを選択し、画面左下の |削除| をタップします。
- 2 表示された確認画面で はい をタップします。

削除したメールは、「削除済みアイテム」フォルダに移ります。

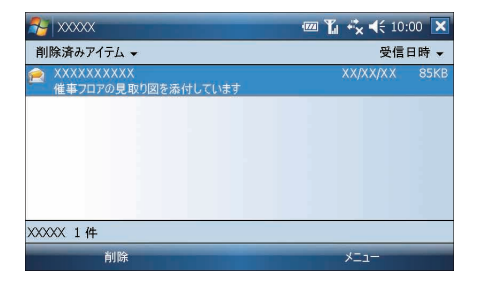

この操作では「削除済みアイテム」フォルダに移っただけで、本製品からは削除さ れていません。本製品から削除するときは、「「削除済みアイテム」フォルダに入っ ているメールをすべて削除する」(☞ 次ページ)の操作を行います。

MEMO ●「受信トレイ」一覧画面で削除するメールをタップしたままにし、表示された メニューから 削除 をタップしても削除できます(「削除済みアイテム」フォ ルダに移ります)。

## **「削除済みアイテム」フォルダに入っているメールをすべて削除する**

「削除済みアイテム」フォルダを表示します。

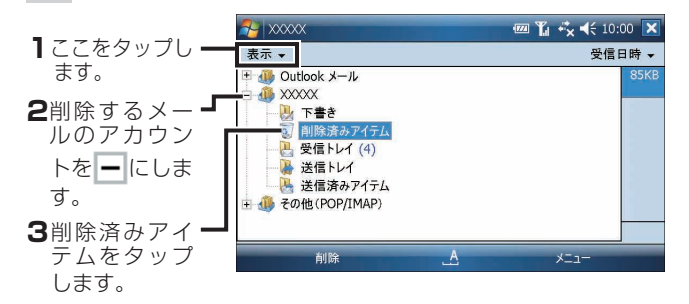

「削除済みアイテム」フォルダ内が表示されます。

- 2 画面右下の メニュー ー ツール |[ 削除済みアイテム ] を空にする| をタップします。
- 3 表示された確認画面で はい をタップします。 手順 **1** で選択したアカウント内の「削除済みアイテム」フォルダに入ってい るメールが削除されます。

### **「削除済みアイテム」フォルダに入っているメールを 1 件だけ削除する**

- 「削除済みアイテム」フォルダを表示し、削除するメールを選択しま す。
- 2 画面左下の 削除 をタップします。
- 3 表示された確認画面で はい をタップします。 手順 **1** で選択したメールのみ削除されます。
- 削除するメールをタップしたままにし、表示されたメニューから 削除 を選 択し確認画面で はい をタップしても削除できます。

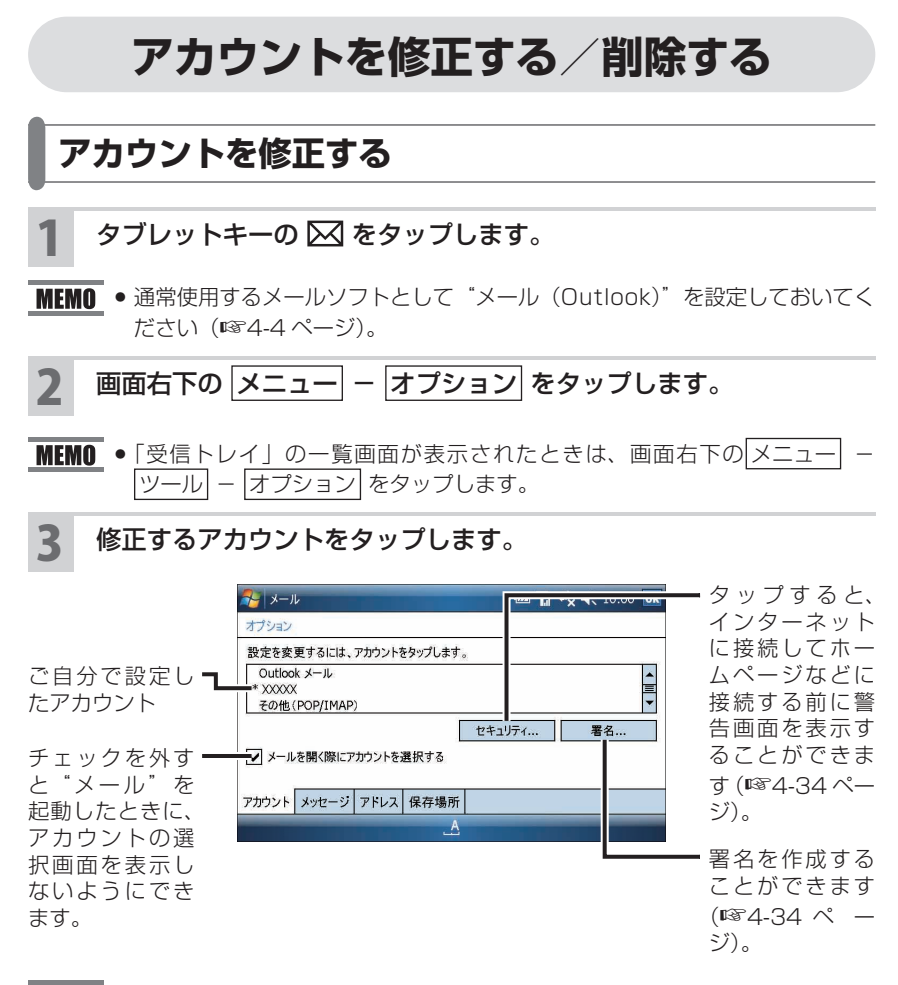

**MEMO ● アカウントの設定を確認するときは** 

1オプション画面で、設定を確認するアカウントをタップします。 電子メールのセットアップ画面が表示されます。 | 次へ | をタップし、画面 を切り替えて確認してください。

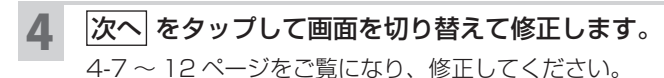

5 修正を終えた後、 完了 をタップします。

### **アカウントを削除する**

作成したアカウントを削除するときは、前ページの「アカウントを修正する」の手順 **3** の画面でアカウントをタップしたままにし、表示されたメニューから 削除 をタップし ます。

## **メールを整理する**

新しくフォルダを作って、受信メールを関連した仕事ごとなどに振り分けて整理で きます。

## **新しくフォルダを作成する**

まず、振り分けるためのフォルダを作成します。

「受信トレイ」一覧画面などで画面右下の メニュー − 切り替え を タップし、フォルダを作る「アカウント」を選択します。

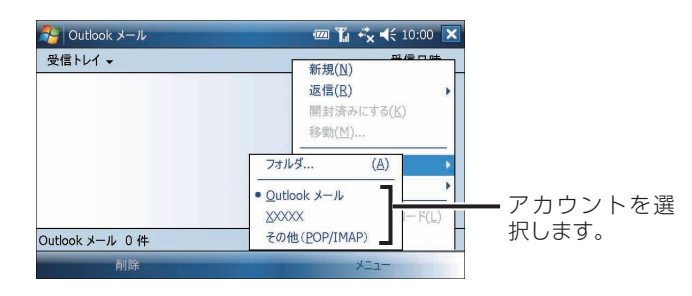

2 画面右下の メニュー <sup>−</sup> ツール <sup>−</sup> フォルダの管理 をタップしま す。

フォルダの管理画面が表示されます。

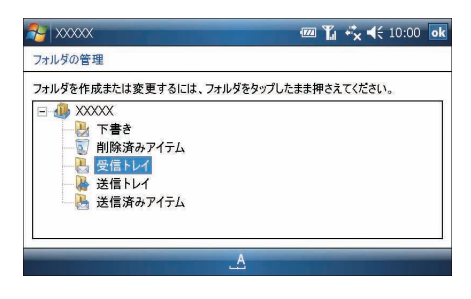

- ル<br>ール<br>4-31 メール (Outlook)

#### 3 「フォルダの管理」画面内のフォルダをタップしたままにし、表示さ れたメニューから 新しいフォルダ をタップします。

「受信トレイ」フォルダの下に新しくフォルダを作るときは、「受信トレイ」 フォルダをタップしたままにします。

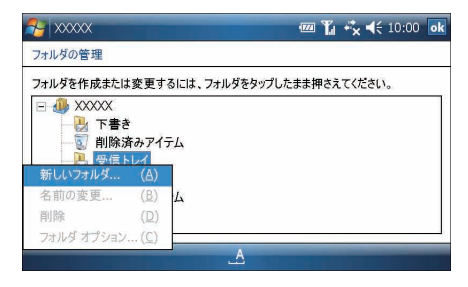

●「受信トレイ」フォルダや「送信トレイ」フォルダと同じ階層にフォルダを作 るときは、アカウント名をタップしたままにします。

<mark>⊿</mark> 「新しいフォルダ」画面でフォルダの名前を入力し、<mark>ok</mark> をタップし ます。

入力した名前のフォルダが、手順 **3** で選択した(タップしたままにした)フォ ルダの下に表示されます。フォルダの中にフォルダを作成すると、 + | が表 示されます。

|+|をタップすると中のフォルダが見えます。

### **メールを別のフォルダに移動する**

受信したメールなどを新しく作ったフォルダに移動します。

#### 「受信トレイ」一覧画面などで移動するメールを選択し、画面右下の メニュー − 移動 をタップします。

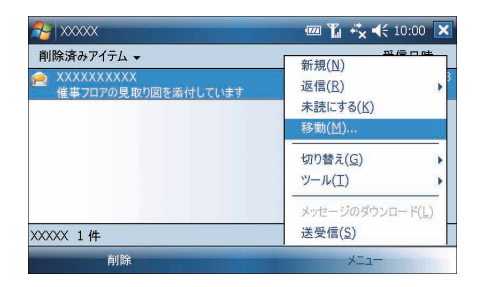

#### $\begin{bmatrix} \textbf{2} &$  移動画面で、移動先のフォルダを選択(反転)し、画面左下の <mark>選択</mark> をタップします。

移動先のフォルダに移動します。

移動先のフォルダとして、別のアカウント内のフォルダを選択することはで きません。

■ ■ ■ 春動するメールをタップしたままにし、表示されたメニューから ね動 をタッ プしても移動できます。

### **フォルダの名前を変更する**

|画面右下の |メニュー| − |ツール| − |フォルダの管理| をタップし、 「フォルダの管理」画面を表示させます。

2 名前を変更<u>したいフォ</u>ルダをタップしたままにし、表示されたメ ニューから 名名前の変更 をタップします。 フォルダ名の変更画面が表示されます。

名前を変更して ok をタップします。

・既定のフォルダの名前は変更できません。 名前を変更できるのは、新しく作成したフォルダのみです。

### **フォルダを削除する**

- 画面右下の |メニュー − |ツール − フォルダの管理 をタップし、 「フォルダの管理」画面を表示させます。
- 2 削除したいフォルダをタップしたままにし、表示されたメニューか ら 削除 をタップします。
- 3 表示された確認画面で はい をタップします。 フォルダとフォルダ内のメールはすべて削除されます。「削除済みアイテム」 フォルダには入りませんのでご注意ください。

・既定のフォルダは削除できません。 削除できるのは、新しく作成したフォルダのみです。

## **メッセージのオプション設定について**

メールの新規作成画面などで、画面右下の メニュー − メッセージのオプション を タップします。 設定が終わったら ok をタップしてください。

 $7 - x$ **四 】 ☆ <** 10:00 ok メッセージの優 メッセージのオプション  $\bullet$ 優先度: 先度を設定しま 標準  $\overline{\phantom{a}}$ す。 デジタル署名を· セキュリティ: 署名も暗号化もしない Ψ 登録していると 表示言語を設定 アクセス許可: き、セキュリティ します。 アクセス制限なし ψ やアクセス許可 通常は、日本語 言語: を設定します。 日本語 (JIS) (JIS)にしてお いてください。

## **警告画面の設定や署名を作成する**

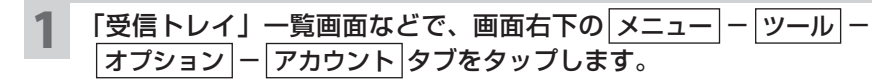

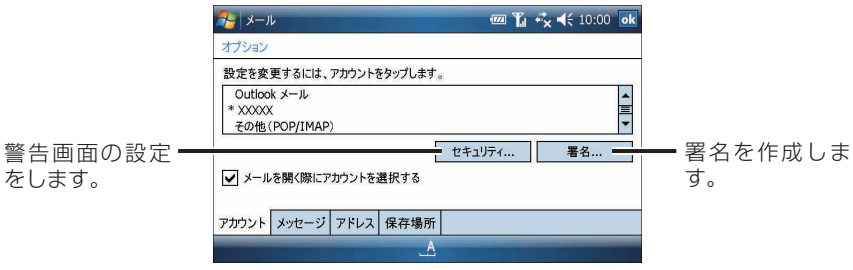

#### 警告画面の設定をする

メール本文中の文字列を認識してホームページを表示するときに警告画面を表示す る/しないの設定をします。

- **1**  セキュリティ をタップします。
- **2** 「デバイス外部の URL またはリンク先に移動する前に警告する」に チェックを付けます。
- **3 & をタップします。** オプション設定の アカウント タブに戻ります。
- 1 署名 をタップします。 署名画面が表示されます。
- **2** 署名に使用するアカウントを選択し、「このアカウントで署名を使用 する」にチェックを付けます。 「返信/転送時に使用する」にチェックを付けると返信や転送時に署名 が付きます。
- **3 署名を入力し、 dk をタップします。** オプション設定のアカウントタブに戻ります。
- <mark>2</mark> 設定が終わったら ok をタップします。

## **返信や送信時の動作を設定する**

「受信トレイ」一覧画面などで、画面右下の メニュー − |ツール − |オプション − メッセージ タブで以下の設定ができます。 設定が終わったら をタップしてください。

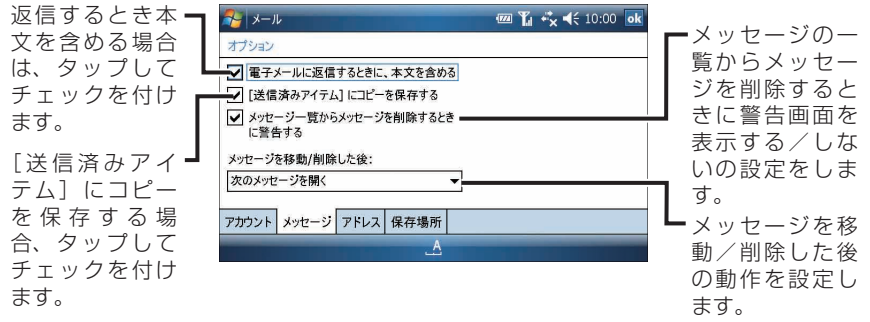

メール (Dutilook)

## **連絡先のメールアドレスを宛先に使用する設定をする**

「受信トレイ」一覧画面などで、画面右下の メニュー − ツール − オプション − |アドレス| タブで以下の設定ができます。 設定が終わったら ok をタップしてください。

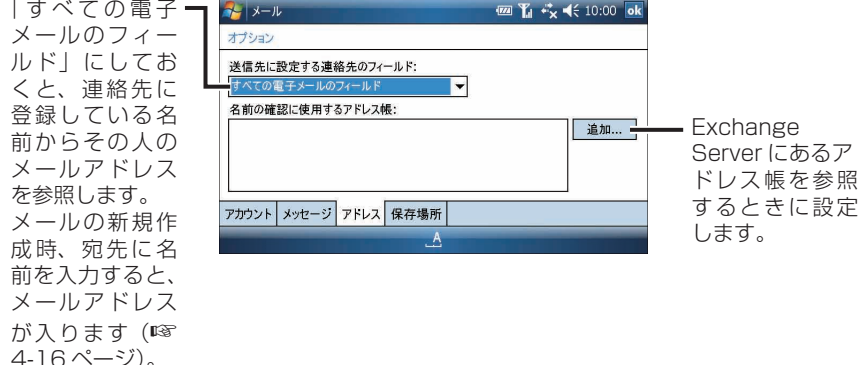

## **添付ファイルの作業先や削除済みアイテムの削除方法を設定する**

「受信トレイ」一覧画面などで、画面右下の メニュー − ツール − オプション − 保存場所 タブで以下の設定ができます。 設定が終わったら ok をタップしてください。

メモリカード側 イン メール **四 】 ☆ <** 10:00 ok に作業用として オプション 添付ファイルを メイン メモリ (XXX.XX MB 空き) メモリ カード (XXX.XX MB 空き) 保存し、本体メ 添付ファイルの現在のサイズ (X.XX MB) モリの空きを作 □ 使用可能な場合は、このメモリカードに添 ります。 付ファイルを保存する チェックを付け 「削除済みアイテム】を空にする: [削除済みアイテ 接続または切断するときに空にする ているときはメ ム]を空にする アカウント メッセージ アドレス 保存場所 モリカードを取 方法を設定しま り付けてくださ す。 い。

**『ご注意 ●** 使用可能な場合は、この「メモリカードに添付ファイルを保存する」にチェッ クしても、miniSD カードに保存されたファイルは"メール"以外(ファイ ルエクスプローラなど)から開けません。またこのファイルを削除したり、 miniSD カードを取り外すと、添付ファイルが開けなくなります。

## **マイテキストメッセージを編集する**

新規メールの作成画面の「本文」欄で画面右下の メニュー − マイテキスト − マイテキスト メッセージの編集 をタップします。 福集が終わったら ok をタップしてください。

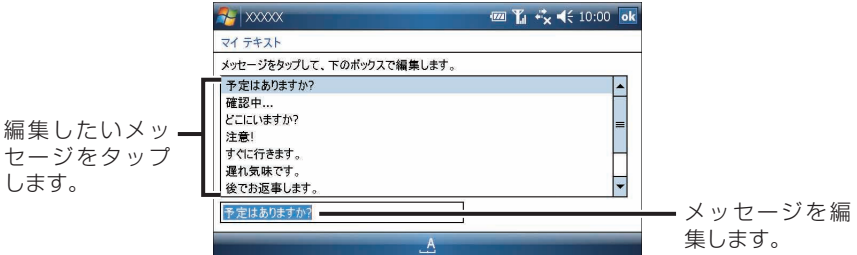

**メールのメニュー**

### **新規作成/返信/転送画面のメニュー**

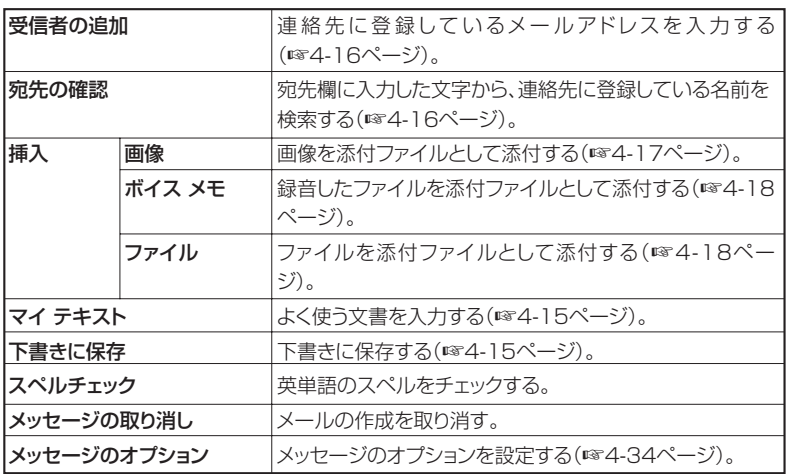

4-37**メールメール(Outlook) メール (Outlook)** 

### **「受信トレイ」/「送信トレイ」/「下書き」/「送信済みアイテム」/「削除済みアイテム」フォルダのメニュー**

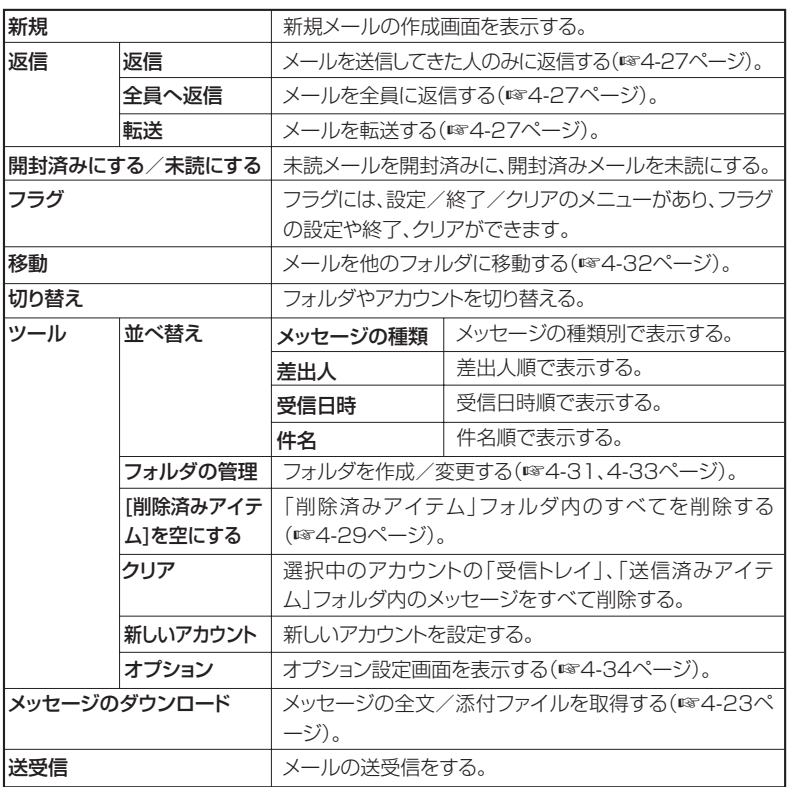

## **受信メール詳細画面のメニュー**

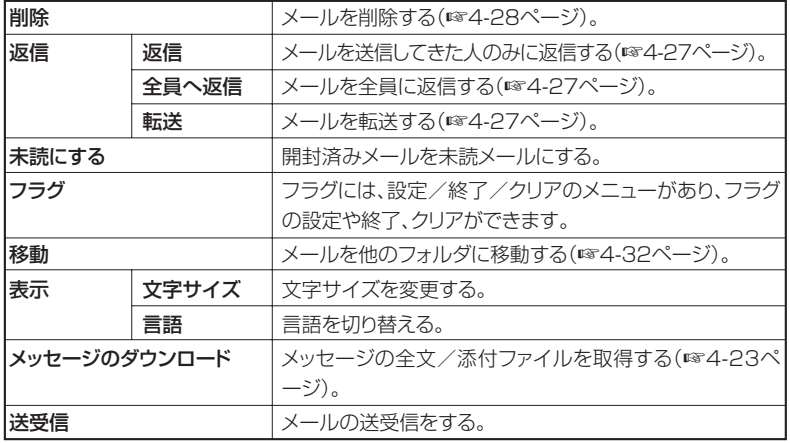